## Payroll: Change W-4 Withholding Elections

## VIEW AND UPDATE WITHHOLDING ELECTIONS

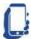

Viewing and updating tax elections is available via mobile device

You can easily edit your W-4 withholding elections in Workday by following the steps below. This applies to U.S. and Canadian employees only.

- 1. Enter **Withholding Elections** in the search bar in Workday and select the Withholding Elections Report.
- 2. Click the **Update** button in the Federal, State, or Local Elections tab to edit elections. (NOTE: Some states (such as Pennsylvania) do not have a state form and will not have a state tax election.)
- 3. Your Company and Effective Date auto-populate. Click **OK** to continue.
- 4. Modify the information using the available prompts. Be sure to complete all required fields. Red asterisks indicate required fields.
- 5. Select the I Agree checkbox.
- 6. Click **OK** to complete the update.

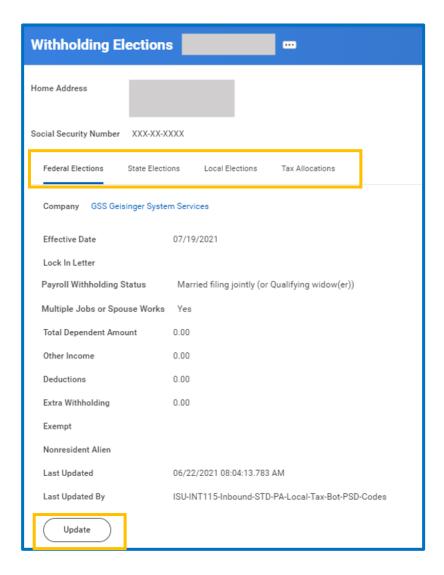

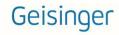